# Các lỗi thường gặp trong ca bán hàng

# **1. Lỗi mở trùng ca trên 2 môi trường:**

**Mô tả tình huống:** Khi người dùng tạo cùng một mã ca trên cả hai môi trường Egas online và Egas offline.

+ Dữ liệu trên Egas online và Egas offline không đồng bộ được với nhau.

+ Trên cả hai môi trường Egas online và Egas offline người dùng chỉ thấy một mã ca duy nhất nhưng ở góc trên bên phải màn hình Egas offline có dòng chữ *Error at server (2).*

+ Khi di chuột qua mã ca đó trên 2 môi trường Egas offline và Egas online để xem ID của ca bán hàng ở cạnh dưới bên trái màn hình hoặc khi kích chuột chọn mã ca trên thanh đường dẫn của trình duyệt sẽ thấy ID trên môi trường Client có dạng XXXXXYYYYYYY (trong đó XXXXXX: mã POS của Trạm xăng dầu), còn ID trên môi trường Server có dạng YYYYYYY.

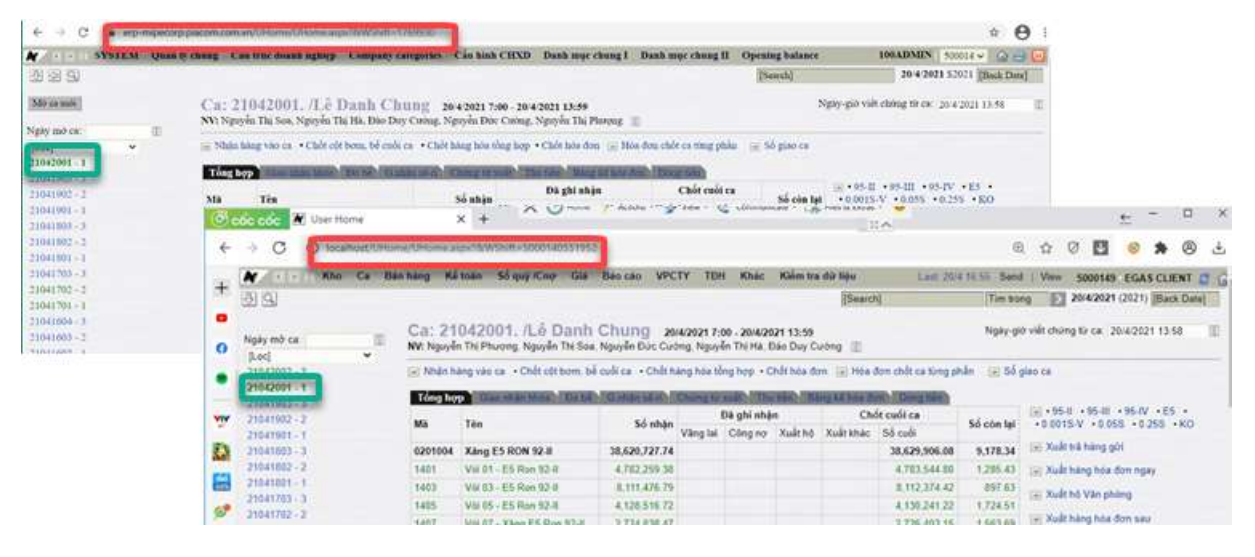

**Nguyên nhân:** Người dùng tạo ca trên Egas offline, nhưng chương trình chưa đồng bộ lên Egas online, người dùng truy cập Egas online thực hiện mở ca (hoặc ngược lại). Sau khi đồng bộ dữ liệu, chương trình thấy trên Egas online có mã ca giống với Egas offline nên báo lỗi Error at server (2) và không đồng bộ dữ liệu giữa 2 môi trường.

#### **Cách xử lý:**

- + Đăng nhập vào Egas online.
- + Xoá ca đã mở trên Egas online (ca thừa).

*Chú ý: muốn xóa ca, phải xóa hết các chứng từ phát sinh trong ca.*

# **2. Nhận số đo vòi bơm 2 lần trong ca bán hàng.**

**Mô tả tình huống:** Trong ca bán hàng, có 2 chứng từ nhận hàng vào ca cùng nội dung. Khi đó, số công tơ tổng của các vòi bơm gấp đôi so với thực tế.

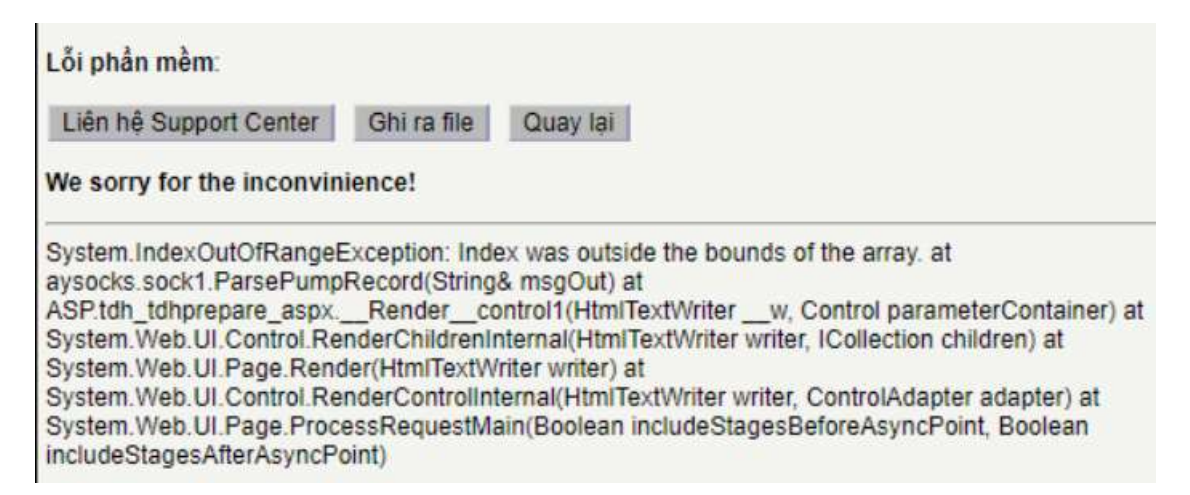

Trong hình ảnh minh họa dưới đây: Tab **T.hợp:** số đo vòi bơm nhận gấp đôi số thực. Tab **G.nhận hhóa:** có 2 chứng từ WS1 nhận số đo vòi bơm với số chứng từ khác nhau và có thể thời gian lập chứng từ khác nhau.

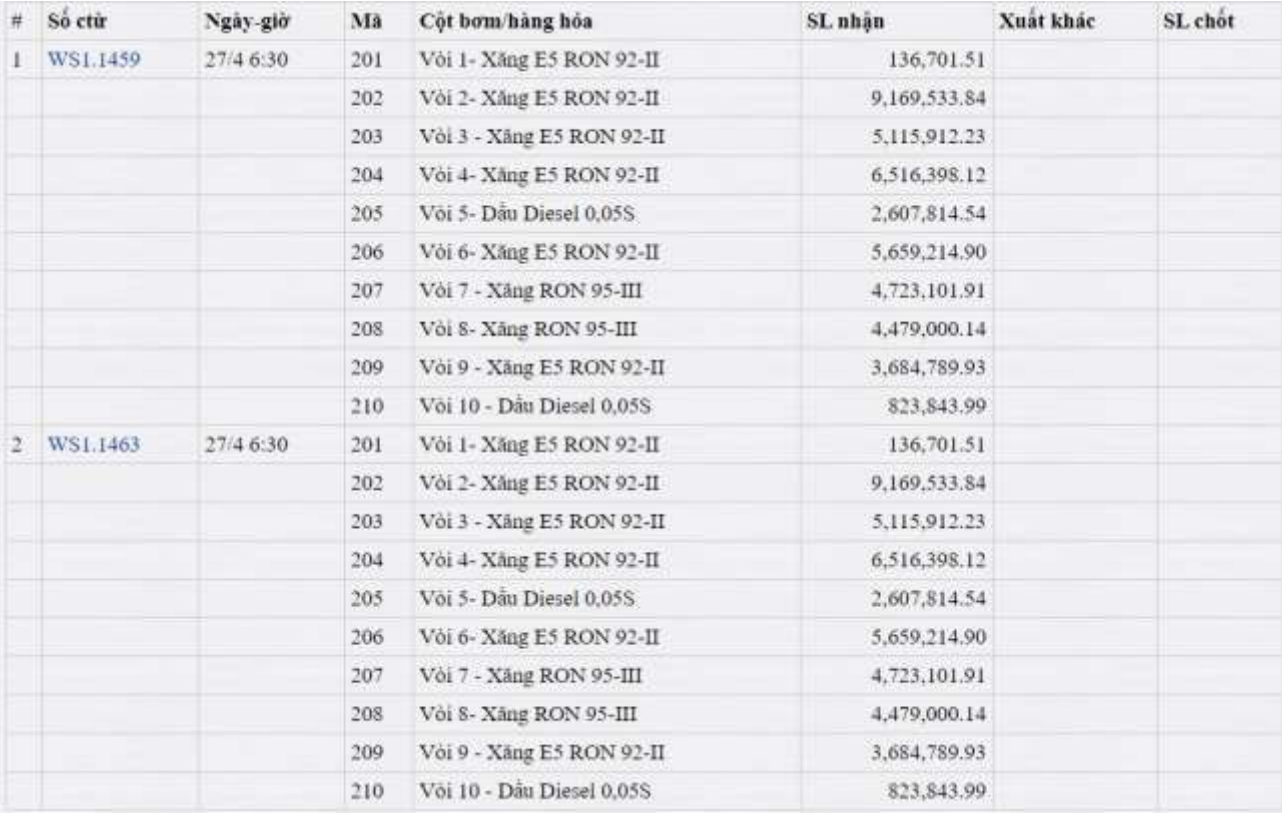

**Nguyên nhân**: Do tạo chứng từ WS1 – nhận hàng vào ca trên cả 2 môi trường.

+ Khi Trạm xăng dầu tạo chứng từ WS1 - nhận số đo vòi bơm ở Egas offline, sau đó truy cập Egas online không thấy do chương trình chưa đồng bộ. Trạm xăng dầu tiếp tục cập nhật chứng từ này lần nữa trên Egas online. Hoặc ngược lại,

sau khi đã cập nhật chứng từ ở Egas online mà chương trình chưa đồng bộ xuống Egas offline. Trạm xăng dầu tiếp tục cập nhật chứng từ này lần nữa trên Egas offline.

+ Sau khi dữ liệu đồng bộ đầy đủ, trên màn hình ca bán hàng sẽ có 02 chứng từ WS1 - nhận hàng vào ca cùng nội dung (01 chứng từ WS1 được tạo trên Egas online và 01 chứng từ WS1 được tạo tại Egas offline).

#### **Cách xử lý**:

+ Truy cập Egas online, tìm và mở chứng từ WS1 được tạo trên Egas online

+ Xóa hết các dòng ở tab **Số đo vòi bơm nhận**, tab **Hàng hóa tổng hợp** để lại ít nhất 01 dòng hàng hóa, nhập lý do  $\rightarrow$  Lưu.

+ Mở lại chứng từ WS1 vừa lưu  $\rightarrow$  Xoá chứng từ.

Sau khi đã xóa WS1 tạo thừa, trên màn hình ca bán hàng chỉ còn lại 01 chứng từ WS1 với số vòi bơm nhận đúng.

## **3. Chốt số đo vòi bơm 2 lần trong ca bán hàng**

**Mô tả tình huống:** Trong ca bán hàng, số đo vòi bơm gấp đôi số chốt thực tế: số chốt cuối ca gấp đôi số chốt thực tế và có 2 chứng từ chốt cột bơm/ bể cuối ca (WS3).

Trong ảnh minh họa dưới đây, Tab **T.hợp**, số chốt cuối ca tăng gấp đôi, còn Tab **G.nhận hhóa** có 2 chứng từ WS3 - chốt cột bơm bể cuối ca với số chứng từ khác nhau và có thể thời gian tạo chứng từ khác nhau.

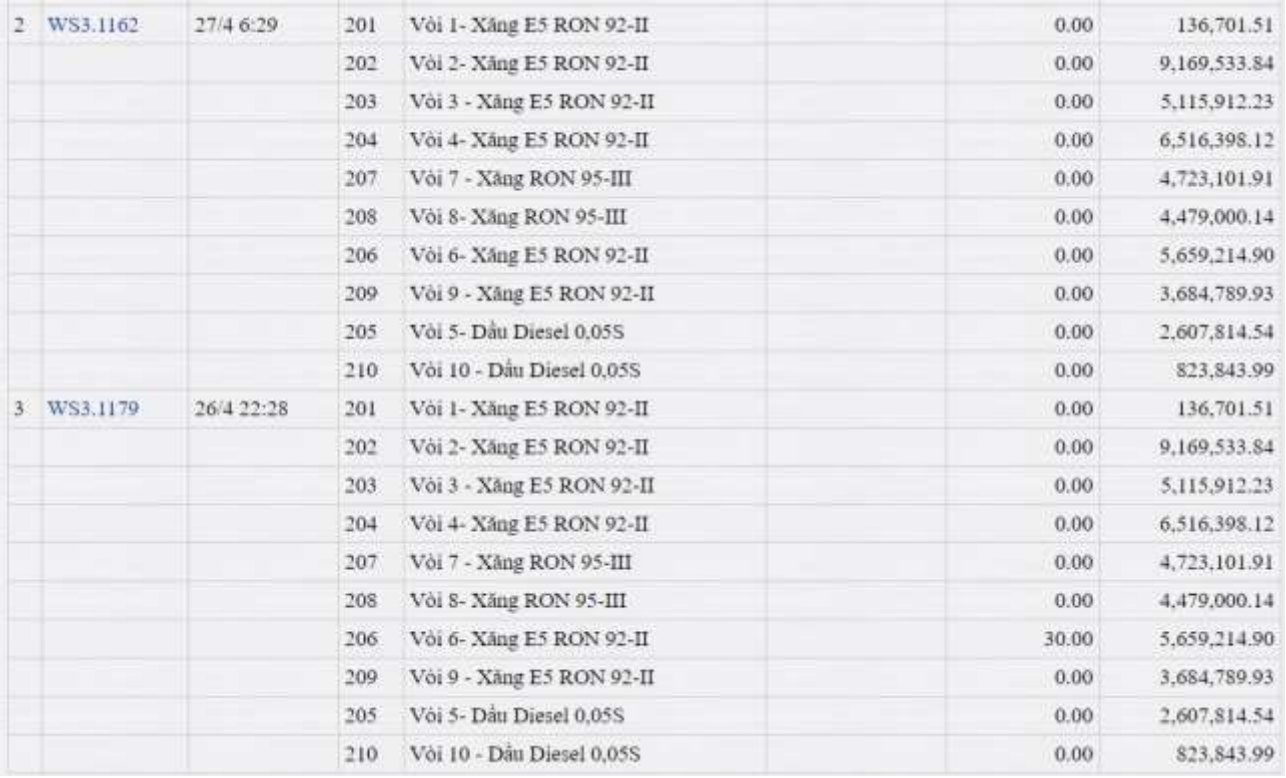

**Nguyên nhân**: Do tạo chứng từ WS3 – chốt cột bơm, bể cuối ca trên 2 môi trường.

+ Khi Trạm xăng dầu tạo chứng từ WS3 – chốt cột bơm, bể cuối ca ở Egas offline, sau đó truy cập Egas online không thấy do chương trình chưa đồng bộ. Trạm xăng dầu tiếp tục cập nhật chứng từ này lần nữa trên Egas online. Hoặc ngược lại, sau khi đã cập nhật chứng từ ở Egas online mà chương trình chưa đồng bộ xuống Egas offline. Trạm xăng dầu tiếp tục cập nhật chứng từ này lần nữa trên Egas offline.

+ Sau khi dữ liệu đồng bộ đầy đủ, trên màn hình ca bán hàng sẽ có 02 chứng từ WS3 – chốt cột bơm, bể cuối ca cùng nội dung (01 chứng từ WS3 được tạo trên Egas online và 01 chứng từ WS3 được tạo tại Egas offline).

#### **Cách xử lý**:

+ Đăng nhập Egas online, tìm và xóa chứng từ WS3 - chốt cột bơm bể cuối ca được tạo trên Egas online.

+ Hoặc đăng nhập Egas offline, tìm và xóa chứng từ WS3 – chốt cột bơm bể cuối ca được tạo trên Egas offline.

Sau khi đã xóa chứng từ WS3 được tạo trên Egas online, trên màn hình ca bán hàng chỉ còn lại 01 chứng từ WS3 được lập tại Egas offline với số chốt cuối ca đúng.

**Chú ý:** Muốn xóa chứng từ WS3 – chốt cột bơm, bể cuối ca, cần xóa chứng từ WS1 -*Nhận hàng vào ca là con của chứng từ cần xóa (nếu có).*

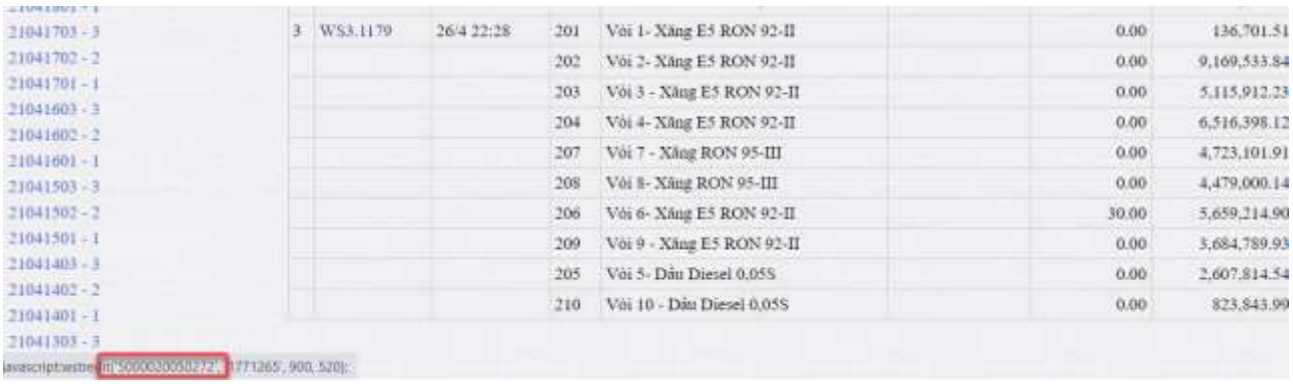

# **4. Cập nhật chứng từ không hiện L15**

**Mô tả tình huống**: Sau khi nhập số lượng LTT trong chứng từ, chương trình không tính được L15. Trong ảnh minh họa dưới đây, giá trị LTT >0 nhưng giá trị L15 và Kg bằng 0.

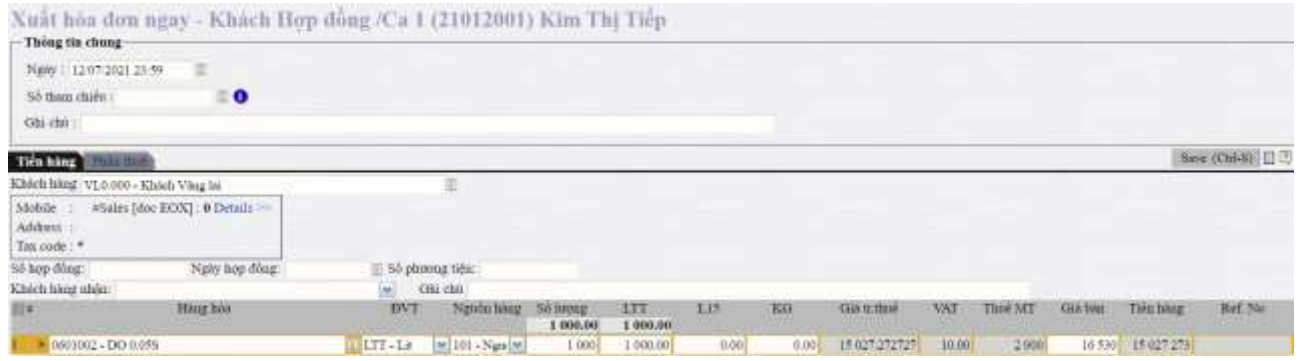

**Nguyên nhân**: Do chưa có giá trị VCF, WCF trong danh mục *Khai báo VCF, WCF* thuộc menu *Egas\ Khác\ VCF hàng hóa*.

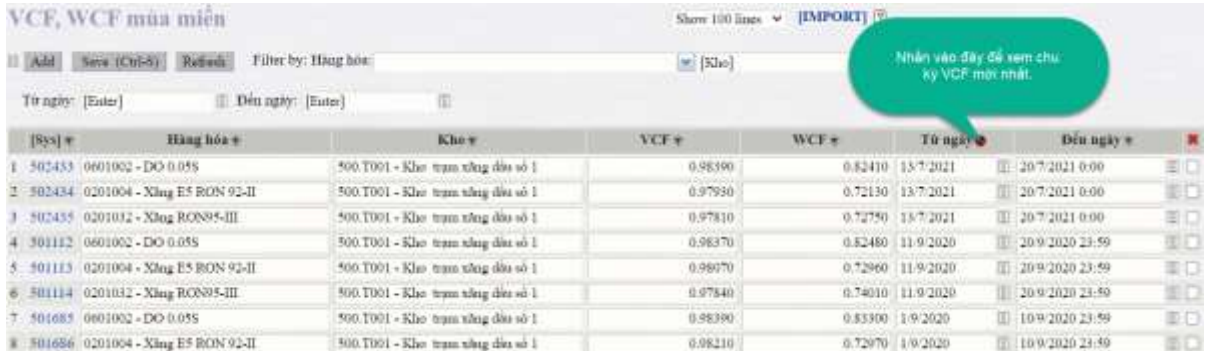

**Cách xử lý:** Trạm xăng dầu xem báo cáo *Bảng kê nhập di chuyển* thuộc menu *Egas\ Báo cáo\ Nhập hàng* kiểm tra các chứng từ nhập hàng trong 10 ngày trước kỳ VCF hiện tại:

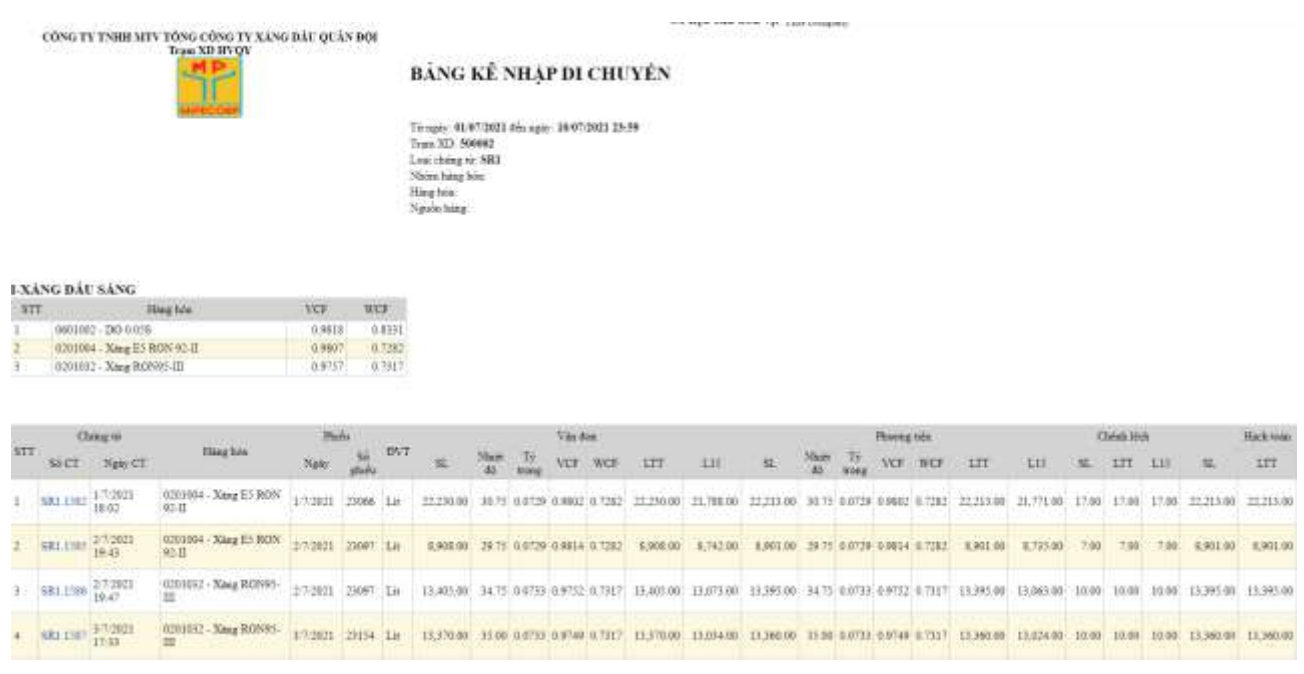

+ Nếu có chứng từ nhập hàng trong khoảng thời gian 10 ngày trước kỳ VCF hiện tại (báo cáo có giá trị VCF, WCF > 0 như trong hình minh họa), Trạm xăng dầu thực hiện *Tính VCF bình quân theo kỳ* ở menu Egas*\ Khác\ VCF hàng hóa.*

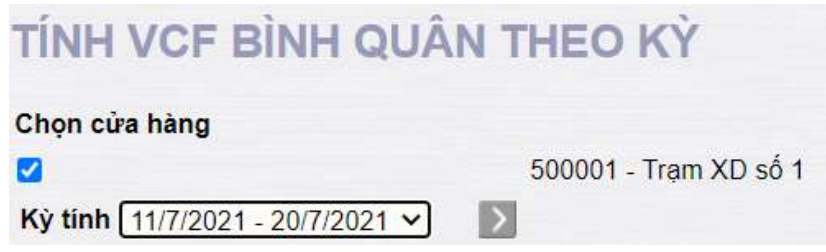

Sau khi check vào Trạm xăng dầu và chọn kỳ tính, nhấn nút  $\Box$  để chương trình tính VCF, WCF bình quân.

+ Nếu không có chứng từ nhập hàng trong khoảng thời gian 10 ngày trước kỳ VCF hiện tại (Báo cáo *Bảng kê nhập di chuyển* không có dữ liệu như trong hình minh họa dưới đây), Trạm xăng dầu thực hiện Khai báo VCF, WCF trong danh mục.

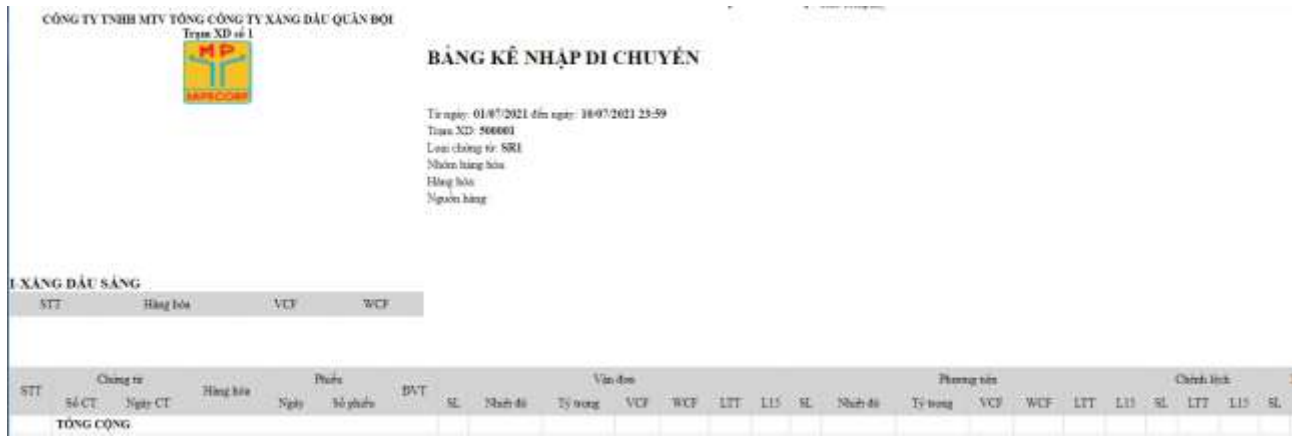

Trạm xăng dầu truy cập chức năng *Khai báo VCF, WCF* trong menu *Egas\ Khác\ VCF hàng hóa*.

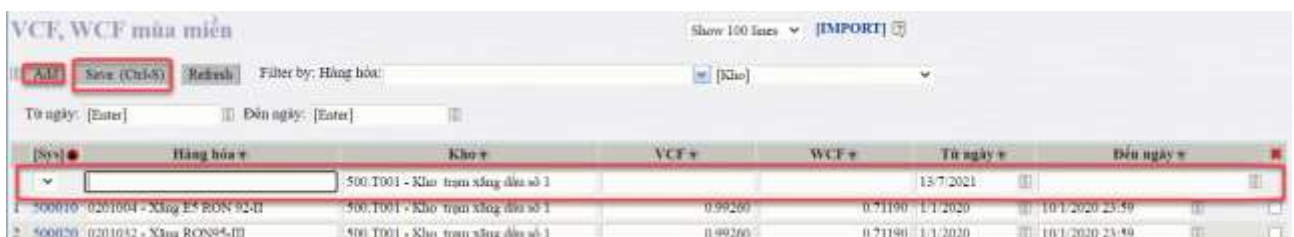

Trạm xăng dầu nhấn nút Add, chương trình sẽ thêm dòng trắng như dưới đây để nhập các giá trị sau: Hàng hóa, Kho, VCF, WCF, Từ ngày, Đến ngày. Sau khi nhập xong, người dùng nhấn nút Save (Ctrl S) để lưu lại.

## **5. Mở ca báo lỗi Ca trưởng trống:**

**Nguyên nhân:** Do user lần đầu đăng nhập vào phần mềm nên chưa gán CBCNV với user.

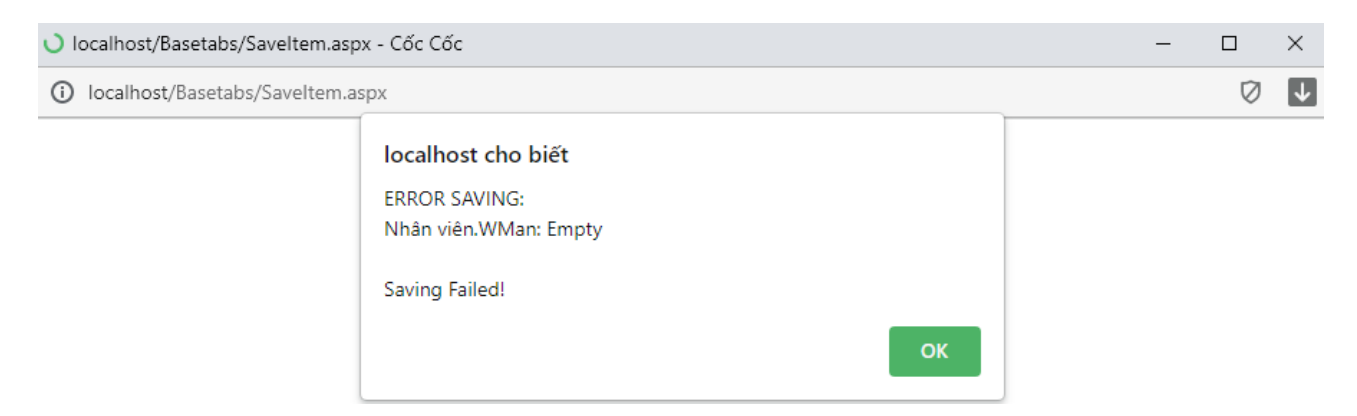

**Cách xử lý**: Nhấn vào mã user như trong ảnh để truy cập màn hình Profile, gán CBCNV với user. Sau đó thực hiện mở ca lại.

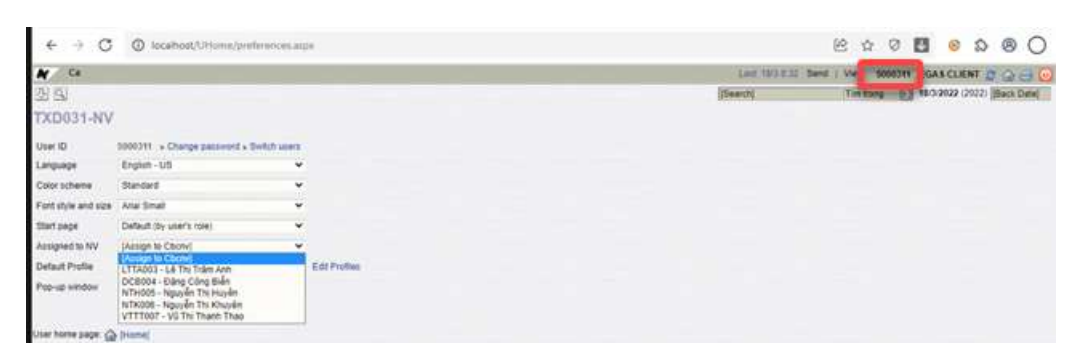

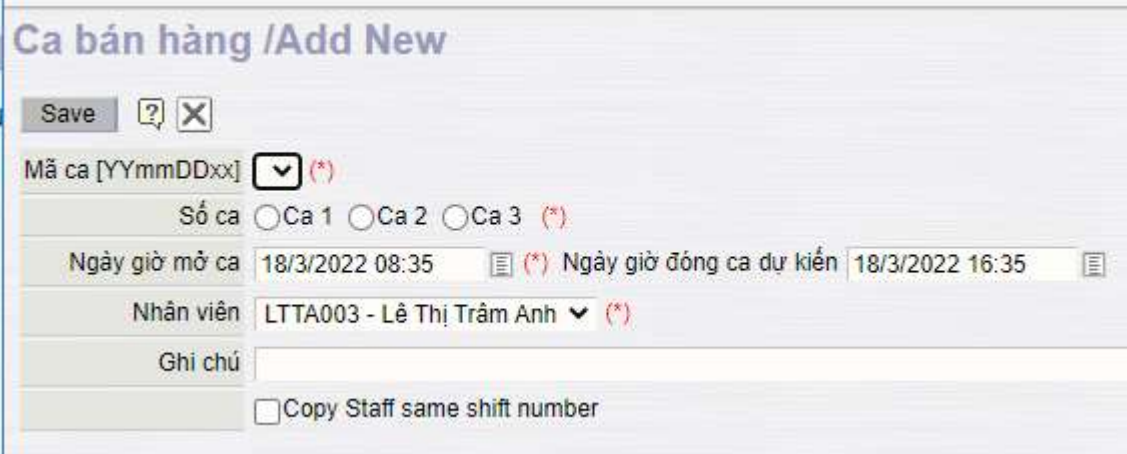